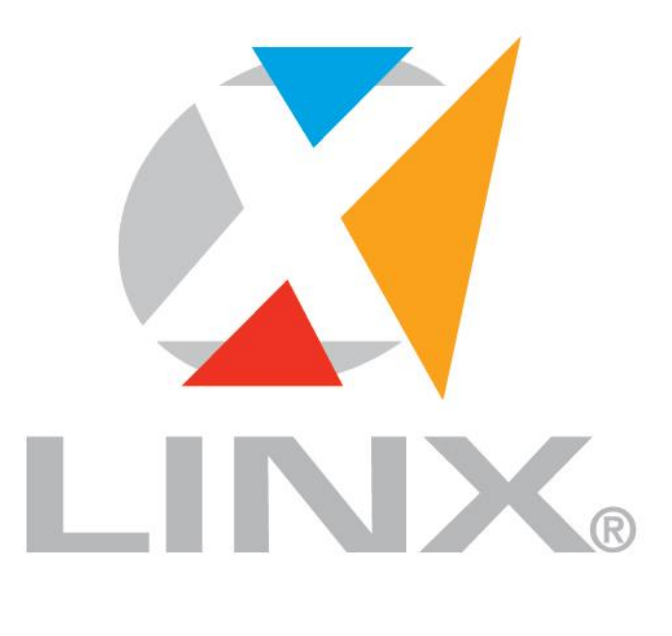

# LÍDER EM TECNOLOGIA DE GESTÃO PARA O VAREJO

TUTORIAL CONSULTA DE PREÇOS GERTEC **1 / 8**

TUTORIAL CONSULTA DE PREÇOS GERTEC

# 1. SUMÁRIO

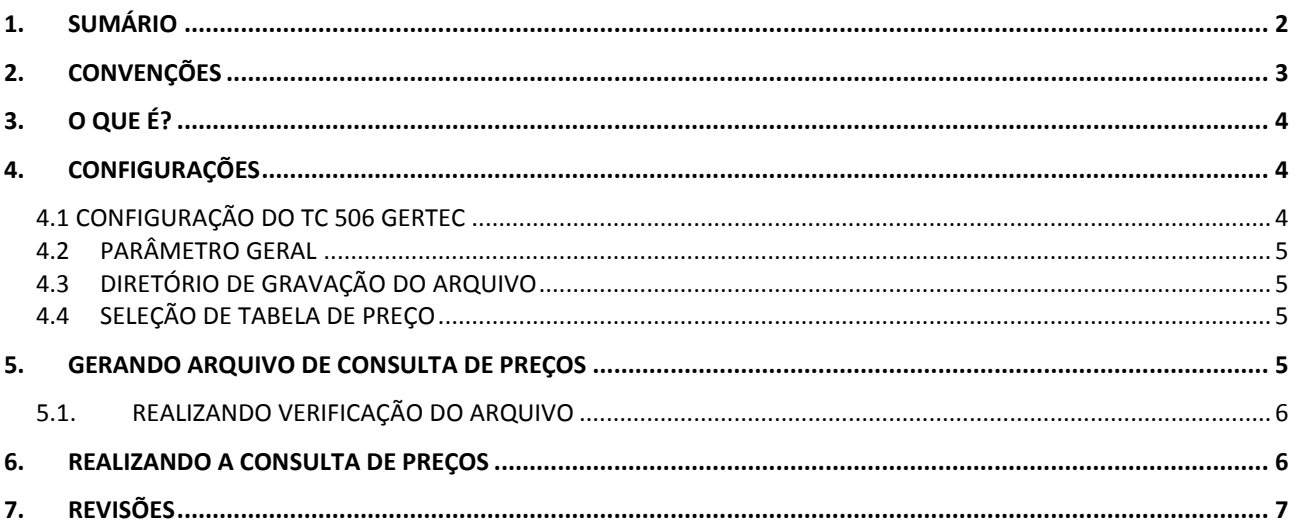

#### **2. CONVENÇÕES**

A fim de facilitar a compreensão das orientações e regras descritas neste tutorial, segue uma lista das convenções utilizadas:

CAMINHOS: Os caminhos indicados no tutorial (menus e suas opções) são descritos em itálico separados por "*>*". Exemplo: O "Cadastro de Produtos" encontra-se no Microvix ERP, em *Suprimentos > Estoque > Produtos*.

TÓPICOS: Quando é feita uma referência a algum tópico descrito no tutorial, a descrição é feita em negrito separado por "/". Exemplo: O parâmetro "Utilizar Antecipação Financeira", descrito no tópico **Configurações Iniciais / Parâmetros / Parâmetros Globais**, deverá estar ...

NOMES DE PARÂMETROS / CAMPOS / ROTINAS: Os nomes de parâmetros existentes no sistema, assim como referências à campos e rotinas, são descritos com aspas. Exemplo: No "Cadastro de Produtos" deverá ser marcado o campo "Produto Óptico", para que ...

FUNÇÕES: Os botões e links\* a serem executados, serão descritos em itálico e negrito. Exemplo: Após informados os dados do filtro, clicar no botão *Gerar Relatório*.

NOTAS: As observações e dicas mais relevantes serão dispostas sob o título NOTA, acompanhado do ícone  $\mathcal{P}$ . Exemplo:

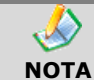

Deverá ser dada atenção especial às explicações e orientações contidas no texto formatado desta maneira.

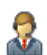

SUPORTE TÉCNICO: O ícone do acompanhado do título SUPORTE TÉCNICO indica que as observações e orientações apresentadas dentro do quadro são de uso exclusivo do Suporte Técnico Microvix. Dentro do quadro haverá também o subtítulo "Informações de manipulação exclusiva do Suporte Técnico Microvix". Exemplo:

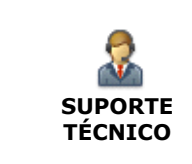

#### **Informações de manipulação exclusiva do Suporte Técnico Microvix**

1. Para que a funcionalidade de criação de DAV no Microvix POS (modo Terminal) esteja disponível é ...

### **3. O QUE É?**

O Terminal de Consulta GERTEC é um verificador de preços que pode ser utilizado numa variedade de aplicações em diversos segmentos comerciais; possui leitor multifeixe com desempenho de leitura e fácil de ser instalado e utilizado. Os modelos disponíveis deste Terminal de Consulta são TC506 e TC506 WiFi.

O equipamento usa protocolo de comunicação aberto, baseado no protocolo TCP/IP, que permite fácil adaptação em qualquer sistema operacional que dê suporte à rede Ethernet 10BaseT e/ou 100BaseTx usada pelos servidores, utiliza ainda, rede a cabo ou Wi-Fi, dependendo do modelo adquirido.

O TC506 e TC506 WiFi operam com um leitor omnidirecional para leitura de código de barras do produto, enviando este código via rede local para um servidor que consulta em sua base de dados e retorna ao cliente, o nome e o preço do produto consultado ou sua indisponibilidade, coso o produto não seja encontrado, demonstrando esses resultados num visor gráfico.

#### **4. CONFIGURAÇÕES**

Neste tópico serão descritas as configurações necessárias para que seja utilizada a funcionalidade em questão.

#### 4.1 CONFIGURAÇÃO DO TC 506 GERTEC

Para utilizar o terminal de consulta de preços será necessário realizar a instalação do software e as configurações do TC 506 GERTEC conforme manuais e o executável que consta no seguinte endereço: [http://www.gertec.com/produto.aspx/produtosdetalhe/115/TC\\_506.](http://www.gertec.com/produto.aspx/produtosdetalhe/115/TC_506)

Depois de realizadas as configurações conforme os tutoriais do fornecedor do equipamento, e o diretório definido pelo aplicativo GERTEC (Exemplo: C:\Program Files (x86)\Gertec\ServUni2\BD) estiver mapeado na máquina, o usuário deverá entrar em contato com o Suporte Técnico Linx Microvix para disponibilização da rotina.

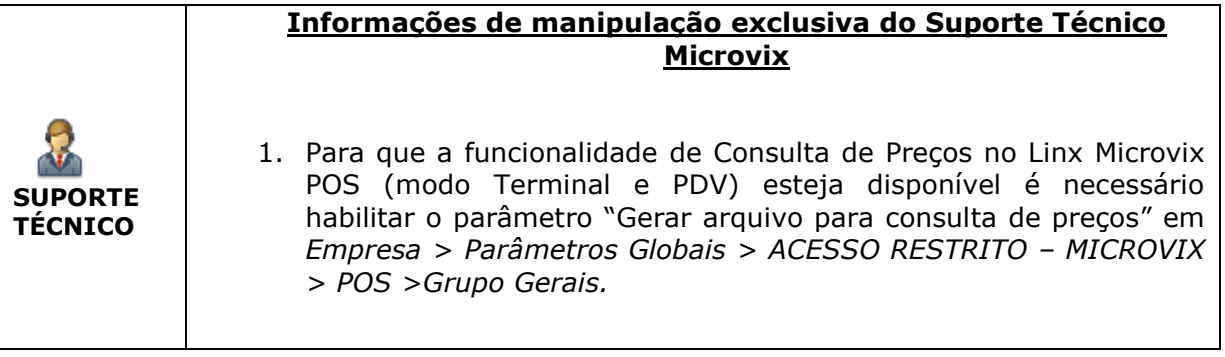

#### 4.2 PARÂMETRO GERAL

Para que um usuário consiga utilizar a funcionalidade, o mesmo deverá ter sua permissão de acesso configurada no sistema.

Esta configuração poderá ser realizada no Linx Microvix|ERP, acessando *Empresa >Segurança > Configurar usuários > Listar* e em "Alteração de Dados Cadastrais" acessar o grupo *Faturamento > Permissões Gerais do Grupo Faturamento > POS* e liberar os acessos de alterações de dados.

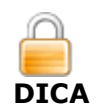

A alteração das permissões de usuário está protegida pelo gerenciamento de segurança do sistema e somente estará disponível se o usuário em questão possuir permissão para acesso. Para tanto, o usuário supervisor deverá acessar o gerenciador de usuários e definir as devidas permissões.

#### 4.3 DIRETÓRIO DE GRAVAÇÃO DO ARQUIVO

Com o acesso do usuário liberado para alterações de parâmetros do POS, acessar *Empresa > Parâmetros Globais > POS* e no grupo *Gerais* determinar no campo "Diretório arquivo para consulta de preços" qual o caminho que ficou mapeado na instalação do aplicativo GERTEC.

#### 4.4 SELEÇÃO DE TABELA DE PREÇO

Continuando em *Empresa > Parâmetros Globais > POS* grupo *Gerais* selecionar no campo "Tabela de preço para geração do arquivo de consulta de preço" qual a tabela de preço que será considerada no momento de gerar o arquivo para consulta de preço. Serão apresentadas todas as tabelas de preços ativas cadastradas no sistema para a empresa em questão.

| Diretório arquivo para consulta de C:\Program Files (x86)]<br>precos: |                              | (Determina o diretório onde o arquivo de consulta de preço será salvo.)                                          |
|-----------------------------------------------------------------------|------------------------------|----------------------------------------------------------------------------------------------------|
| Tabela de preço para geração do<br>arquivo de consulta de preco:      | Tabela Varejo (Padrão) (1) v | (Determina qual a tabela de preço que será considerada no momento<br>de gerar o arguivo para consulta de preço.) |

Parâmetros obrigatórios para gerar o arquivo de consulta do GERTEC

#### **5. GERANDO ARQUIVO DE CONSULTA DE PREÇOS**

Com o parâmetro "Gerar arquivo para consulta de preços" habilitado, no momento da sincronização do Linx MicrovixPOS será gerado um arquivo em formato TXT, denominado PRICETAB.TXT, que armazenará os preços dos produtos no layout do aparelho de consulta de preços da GERTEC (modelo TC506). Este arquivo comportará todos os produtos ativos cadastrados no sistema Linx MicrovixERP e será salvo no diretório padrão definido nas configurações.

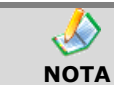

Para geração das informações também é necessário que o software do equipamento seja executado e permaneça aberto para a conexão dos dados.

#### 5.1.REALIZANDO VERIFICAÇÃO DO ARQUIVO

Ao fazer o login no Linx MicrovixPOS ou a sincronização através do menu *Gerencial > Sincronização de Dados (online)*, será sempre gerado um arquivo PRICETAB.TXT atualizado na pasta especificada nas configurações do equipamento e conforme a tabela de preço determinada nos parâmetros globais do POS.

Este arquivo TXT, modelo abaixo, conterá as seguintes informações dividas pelo caractere pipe "|":

- **Código de barras do produto:** Apresentará o código de barras do produto.
- **Nome completo do produto:** Apresentará o nome do produto.
- **Preço de venda:** Apresentará o preço de venda do produto de acordo com a tabela de preço configurada no parâmetro "Tabela de preço para geração do arquivo" para a empresa em questão.

| <b>ANNA</b><br>PRICETAB.TXT - Bloco de notas |
|----------------------------------------------|
| Arquivo Editar Formatar Exibir Ajuda         |
| 2005001631473 CHOC BAR LACTA 150G 6,40       |
| 7622300851583 CHOC BAR LACTA 150G 6,40       |
| 2005001631473 CHOC BAR LACTA 150G 307, 20    |
| 7622300851583 CHOC BAR LACTA 150G 307,20     |
| 7622300851583 CHOC BAR LACTA 150G 307,20     |
| 7622300851583 CHOC BAR LACTA 150G 307,20     |
| 27891032015677 MOLHO TOM OLE VD 340   0,00   |
| 7622300851583 CHOC BAR LACTA 150G 6,40       |
| 27891032015677 MOLHO TOM OLE VD 340 0.00     |
| 7622300851583 CHOC BAR LACTA 150G 307,20     |

Modelo arquivo padrão GERTEC

**NOTA** Caso o produto esteja na promoção então deverá apresentar o preço de venda promocional, indiferente da tabela de preço informada nos parâmetros.

#### **6. REALIZANDO A CONSULTA DE PREÇOS**

Após as configurações do equipamento, as parametrizações dos dados no Linx MicrovixERP e a sincronização do Linx MicrovixPOS, basta imprimir os códigos de barras. Ao utilizar o scanner do TC 506 GERTEC será demonstrado no visor o nome e preço do produto, ou uma mensagem informando a indisponibilidade, caso o produto não seja cadastrado.

 $\mathcal{N}$ 

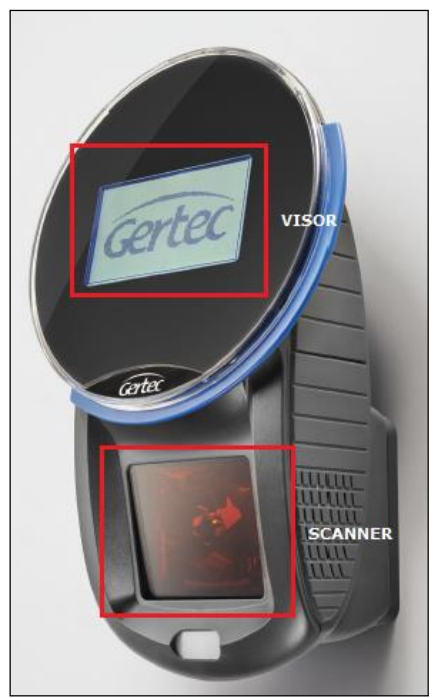

Aparelho TC 506 GERTEC

## **7. REVISÕES**

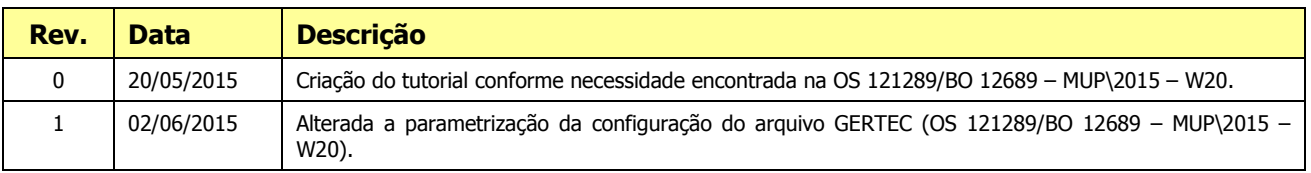

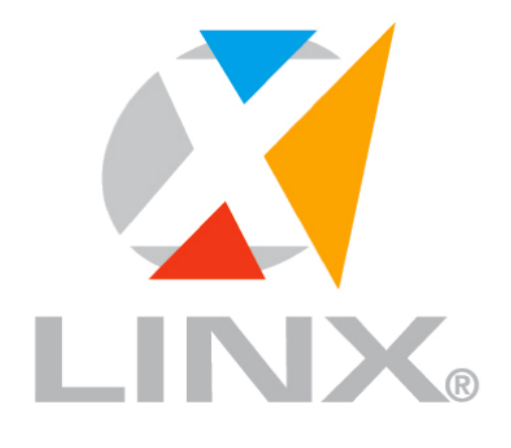

### LÍDER EM TECNOLOGIA DE GESTÃO PARA O VAREJO

#### 0800 701 5607

www.linx.com.br

Visite nossas páginas nas mídias sociais:

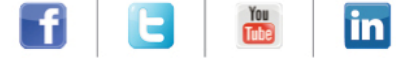

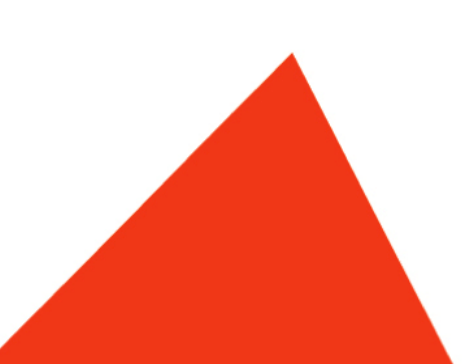